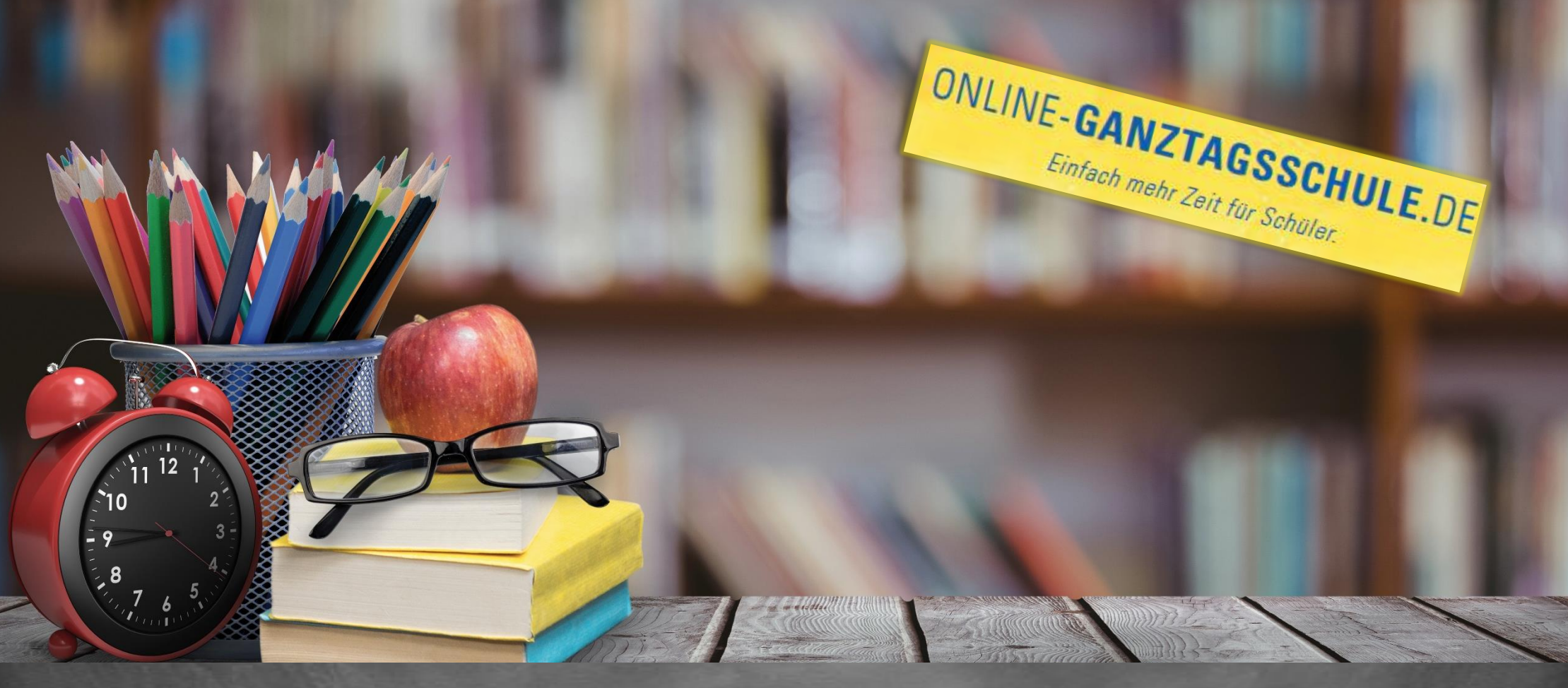

# Informationen zum Update November 2020

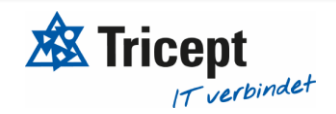

[https://www.online-ganztagsschule.de](https://www.online-ganztagsschule.de/) | info@online-ganztagsschule.de

## **Kundenzufriedenheit liegt uns sehr am Herzen**

weshalb wir bestrebt sind, Ihnen regelmäßig Updates zu bieten.

Unsere Software entwickelt sich stets weiter, um Ihnen neue Funktionen und kleinere Features bereitzustellen.

Ebenfalls ist es wichtig, dass Sie sofort über Änderungen informiert werden, weshalb wir dazu bemüht sind Ihnen durch Updateinformationen Änderungen näher zu bringen.

[https://www.online-ganztagsschule.de](https://www.online-ganztagsschule.de/) | info@online-ganztagsschule.de

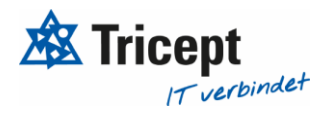

### Inhalt

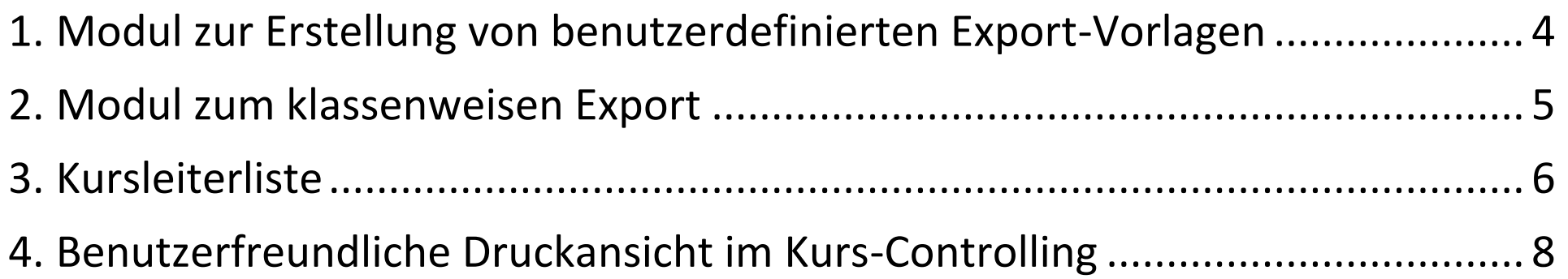

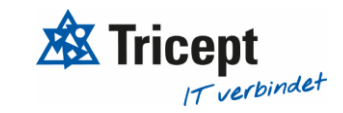

#### <span id="page-3-0"></span>**1. Modul zur Erstellung von benutzerdefinierten Export-Vorlagen**

- Mit der Entwicklung des Moduls werden Sie in der Lage versetzt, individuelle Vorlagen zum Export von Schüler- und Kursinformationen zu erstellen
- Die Erstellung der Vorlagen erfolgt unter Verwendung des Programms "Word"
- Auf diese Weise lassen sich die Vorlagen nach eigenem Wunsch gestalten
- Sie können bspw. Schriftart und -größe bestimmen, Tabellen hinzufügen, Logos einbinden etc.
- Das Modul finden Sie unter dem Punkt **"Administration → Export Vorlagen"**

#### **Hinweis:**

Dieses neue umfangreiche Export-Modul wird in kommenden Videos noch genauer erläutert. Jeder Schule haben wir drei Word-Beispiele von uns bereits zur Verfügung gestellt, welche man dann anpassen oder als Basis nutzen kann.

Wir erweitern das Modul noch etwas bzgl. den möglichen Attributen und werden uns dann die kommende Woche mit Videos nochmals melden.

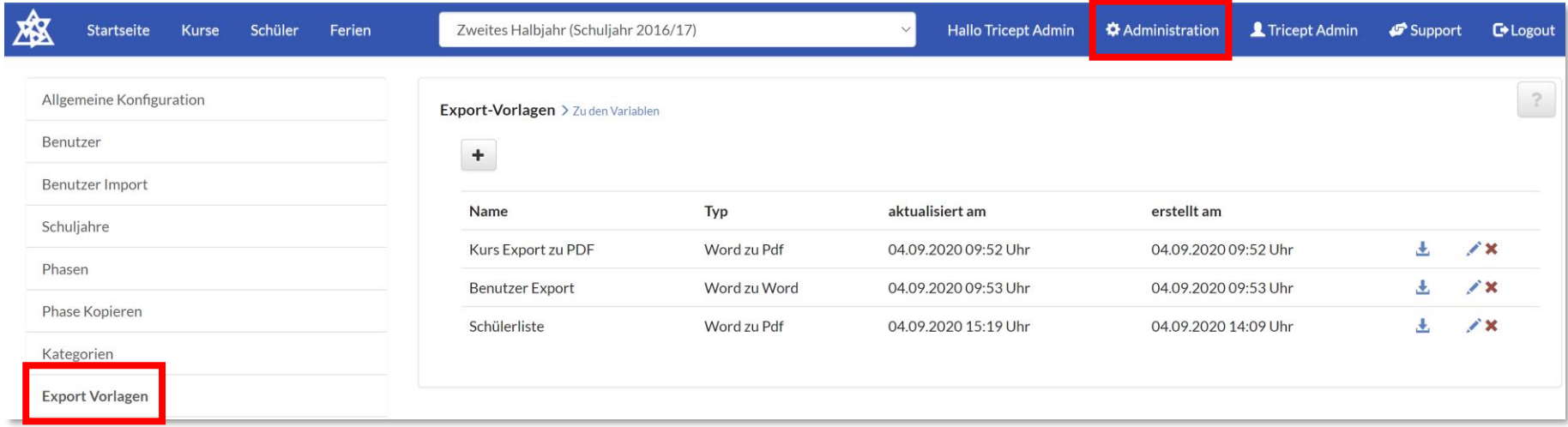

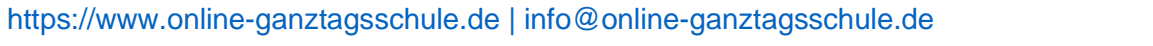

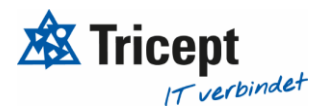

#### <span id="page-4-0"></span>**2. Modul zum klassenweisen Export**

- Mit diesem neuentwickelten Modul wird Ihnen die Möglichkeit zur Verfügung gestellt, Schüler- und Kursinformationen klassenweise zu exportieren
- Das Modul können Sie unter dem Punkt "Schüler → Klassenübersicht" finden
- Um einen klassenweisen Export durchzuführen, sollen Sie eine oder mehrere Klassen auswählen und diese mit Hilfe einer der bereits vorhandenen Export-Möglichkeiten (unter dem Button "Datei Export") zu exportieren

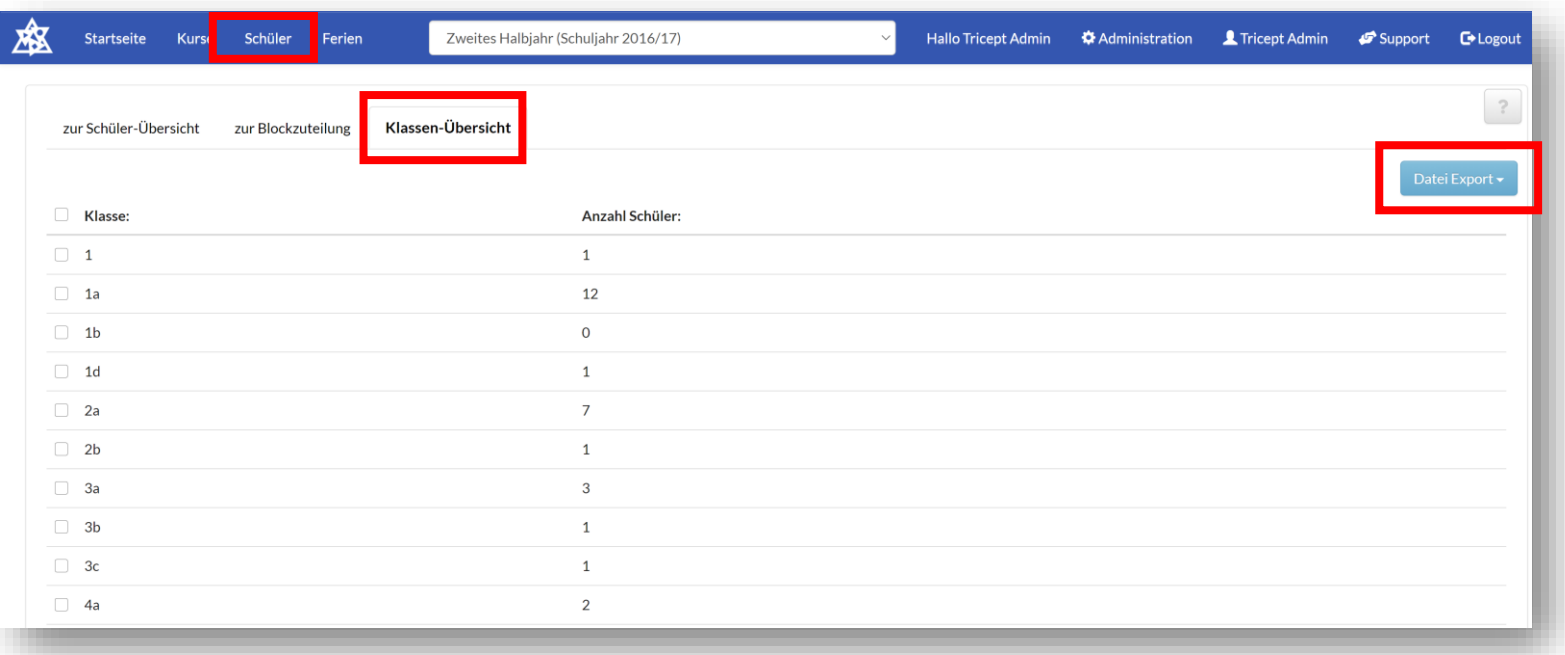

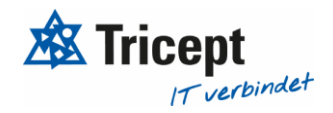

#### <span id="page-5-0"></span>**3.Kursleiterliste**

- Die Kursleiterliste finden Sie unter dem Punkt "Kurse → Kursleiter"
- Sie stellt Ihnen eine Übersicht über die einzelnen Kursleiter und die ihnen zugehörigen Kurse zur Verfügung
- Hierbei werden in der Liste sowohl die Gesamtzahl der Kurse, die einem / einer Kursleiter/in zustehen, als auch die Anzahl der Kurse, die am jeweiligen Wochentag stattfinden, angezeigt

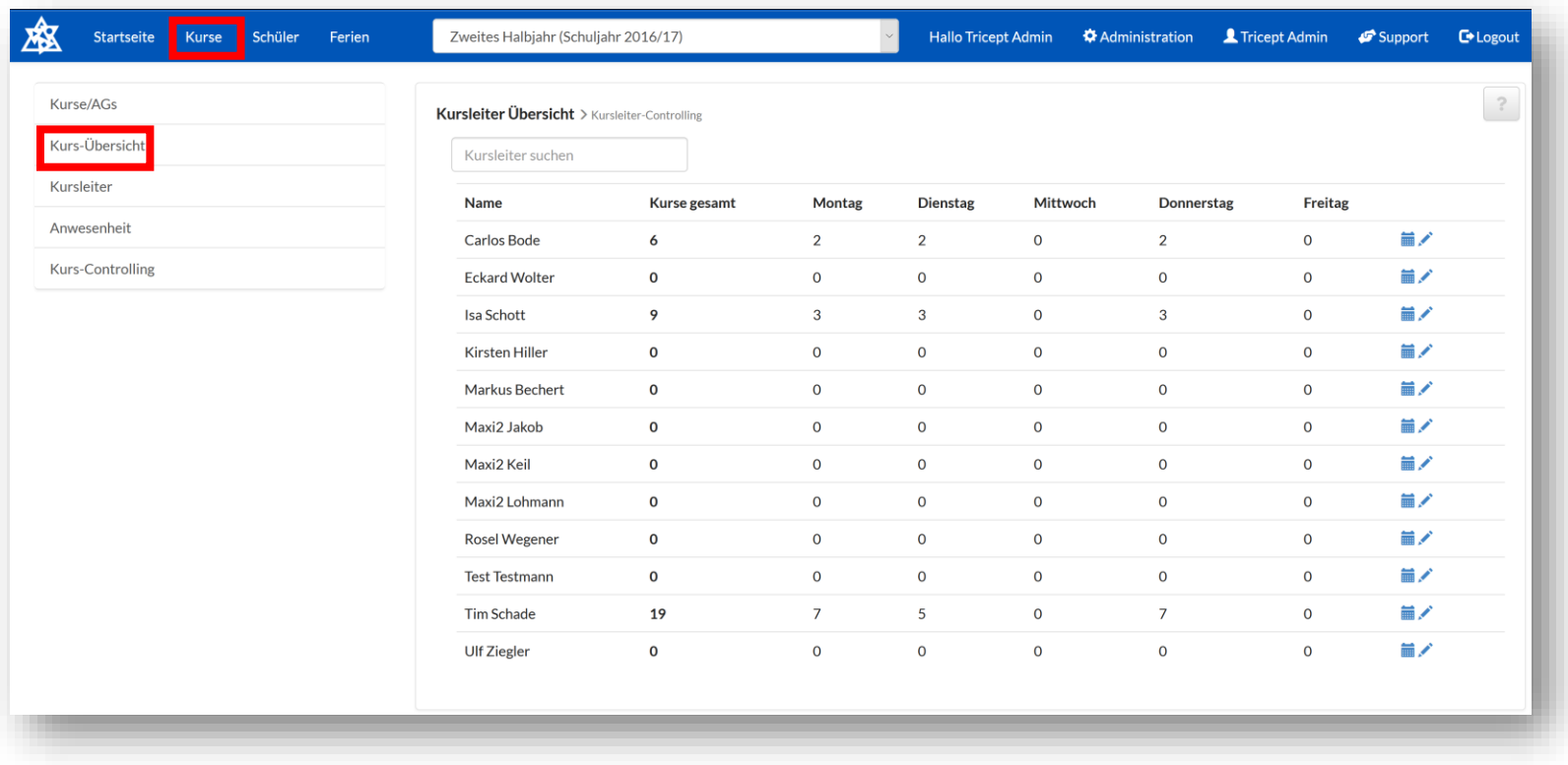

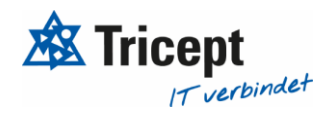

- Darüber hinaus finden Sie unter dem Punkt "Kursleiter-Controlling" (neben Kursleiter-Übersicht) eine wöchentliche Zusammenschau der Kurse inkl. Kursbezeichnung und Start- bzw. Endzeitpunkt in der Form einer Tabelle

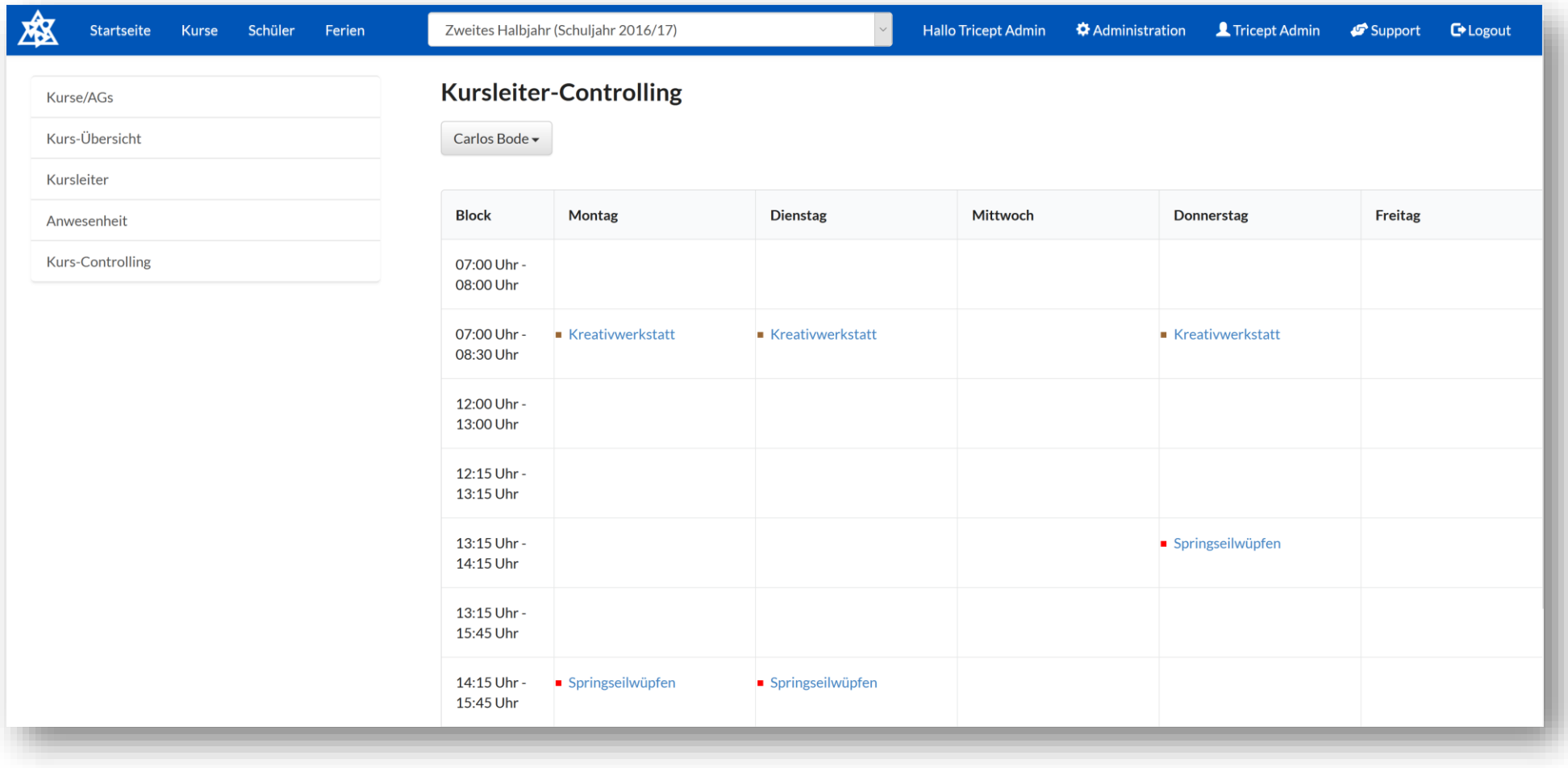

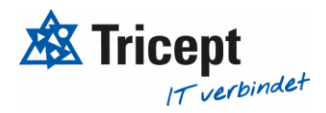

#### <span id="page-7-0"></span>**4. Benutzerfreundliche Druckansicht im Kurs-Controlling**

- Im Kurs-Controlling wird Ihnen ein neuer Button, der beim Aktivieren eine benutzerfreundliche Druckansicht liefert, zur Verfügung gestellt

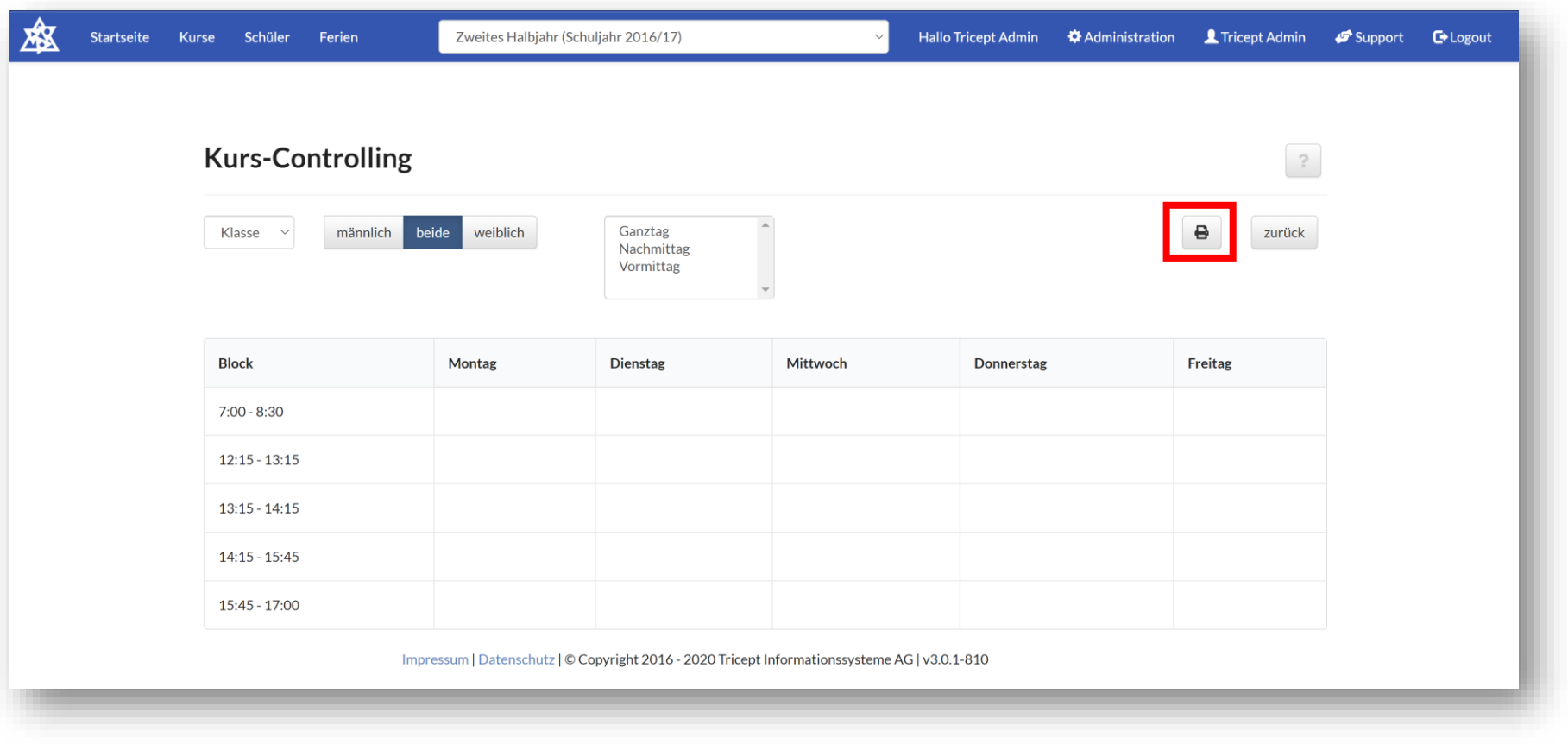

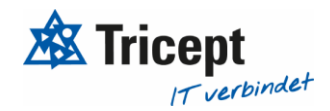

- Mit der Entwicklung des neuen Buttons wurde die Druckansicht nur auf die wesentlichen Inhalte wie bspw. Klasse, Geschlecht, Kategorie und Blocktabelle begrenzt.

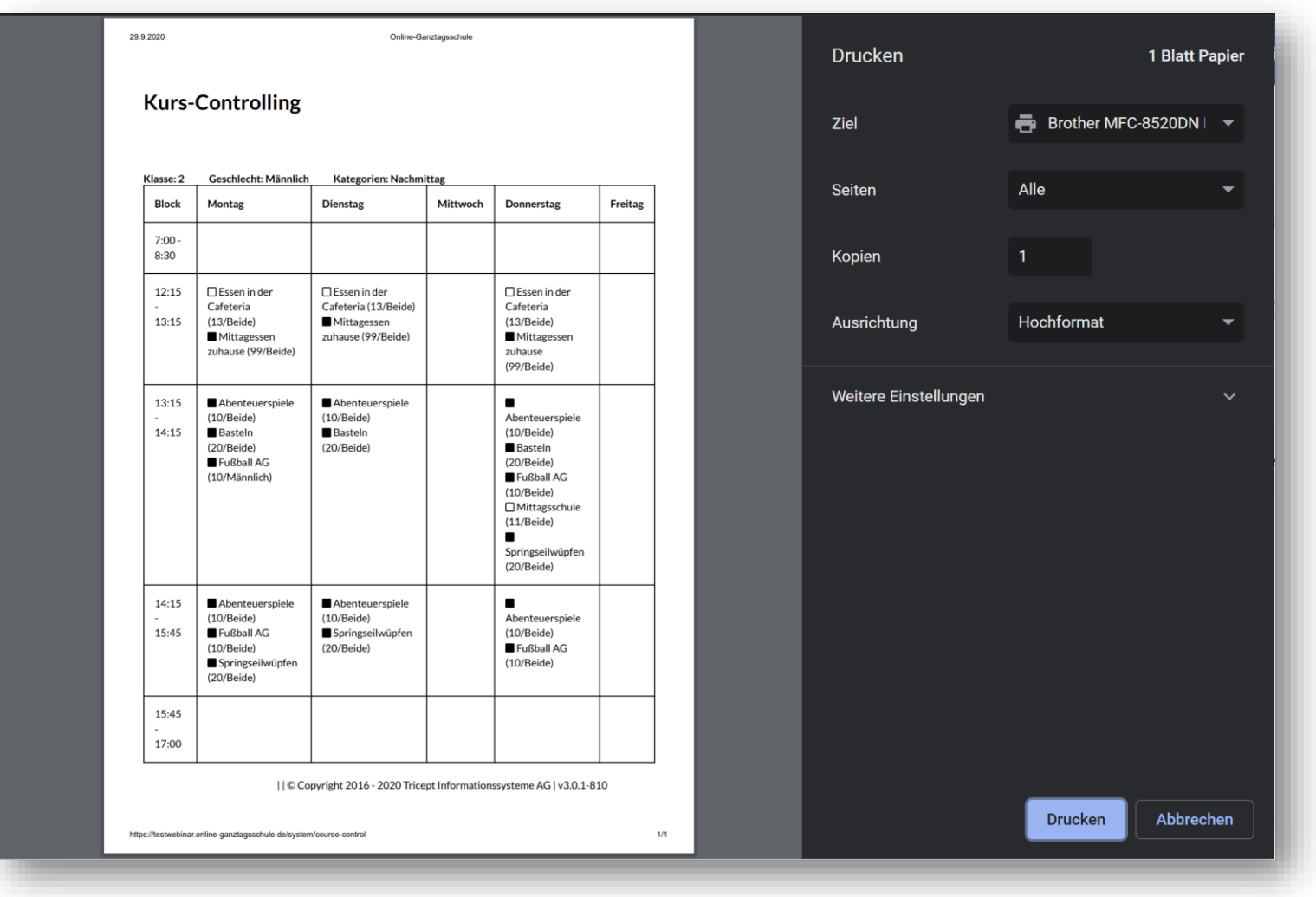

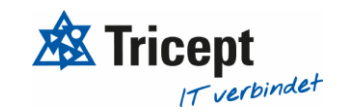

[https://www.online-ganztagsschule.de](https://www.online-ganztagsschule.de/) | info@online-ganztagsschule.de

## Ihr ONLINE-GANZTAGSSCHULE Team

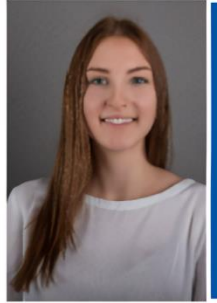

**Celine Stock DHBW Studentin** Wirtschaftsinformatik

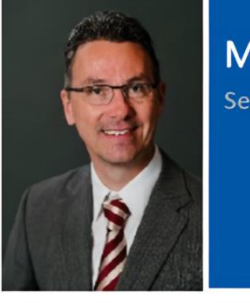

**Markus Bechert Senior Consultant** 

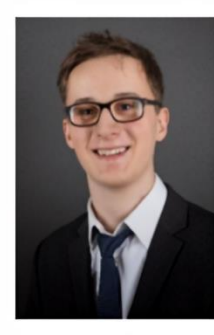

**Max Petershans** 

**DHBW Student Informatik** 

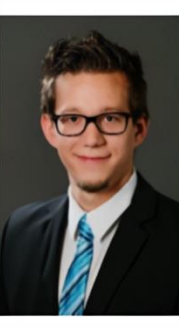

**Tobias Maxham Senior Software Engineer** 

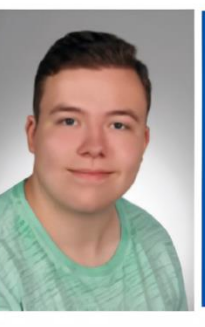

**Tobias Windmann** Auszubildender Kaufmann für IT-Systemmanagement

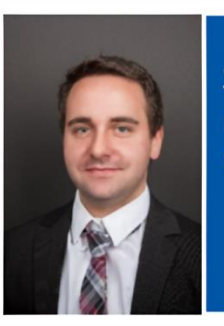

**Sven Antwertinger Professional Software** Engineer

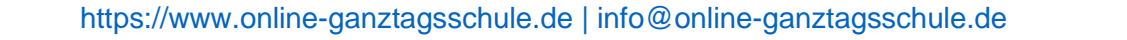

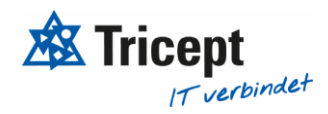